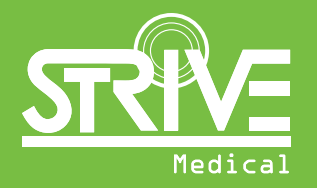

# **Add Time Back to Your Day with Strive Medical's Online Ordering Portal**

**strivemedical.com**

### **Our Online Ordering Portal Has Some Amazing Features!**

- **Easy Registration**
- **Hassle-free ordering**
- **Single source for:** 
	- Ordering patient's supplies electronically
	- Tracking the status of your urology and wound care orders
	- Viewing all clinicians' urology and wound care orders across your practice
	- Checking order history

#### **Special features available:**

- Easy order sorting
- Filter your orders by type, dates, or by specific order
- Direct contact with your Strive Medical patient care coordinator
- Receiving real-time order alerts
- eSignature available for your orders

#### *And more!*

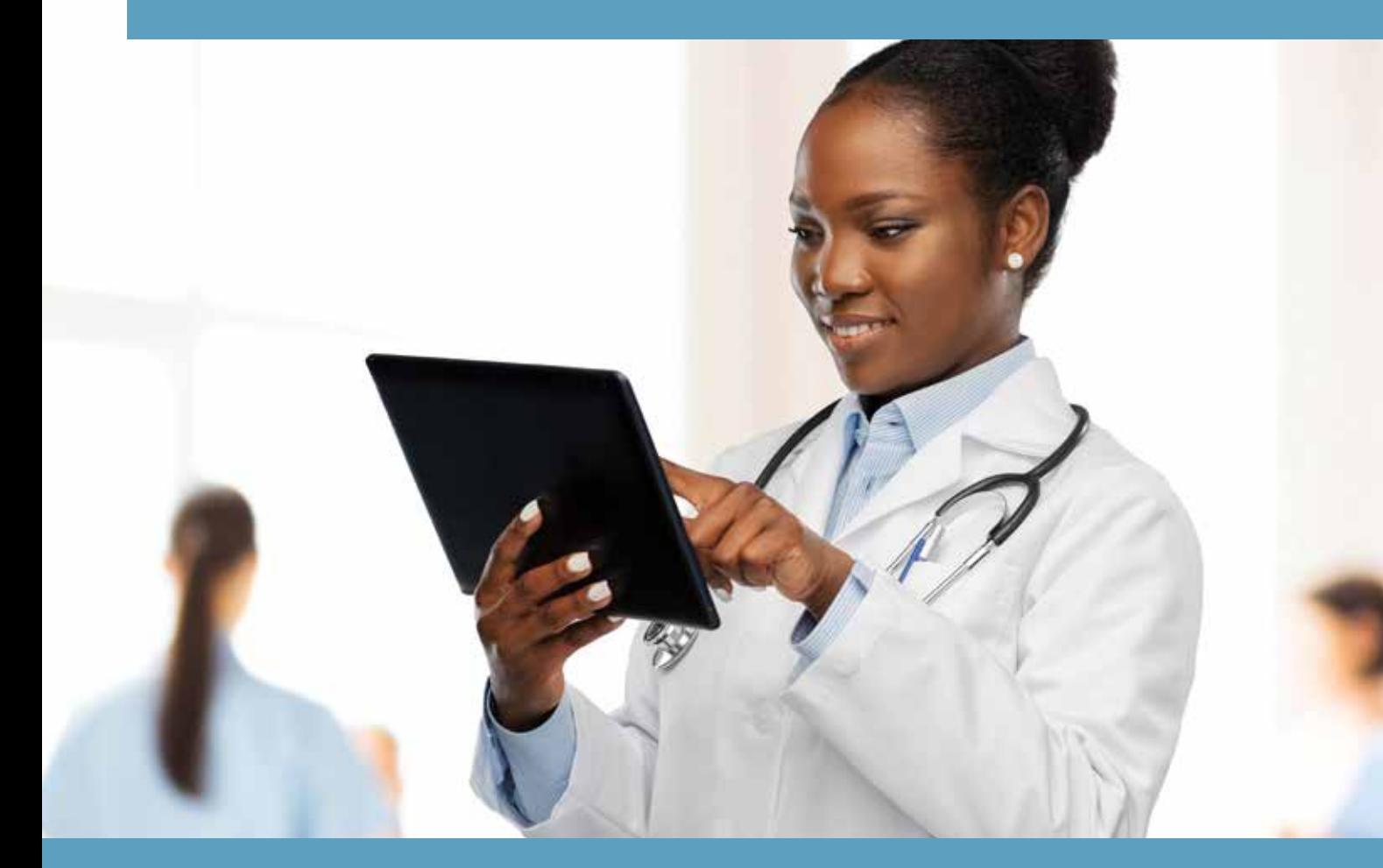

1. To get started, visit our website **strivemedical.com** and click on the top menu item: **Order Portal – Clinicians Only.** 

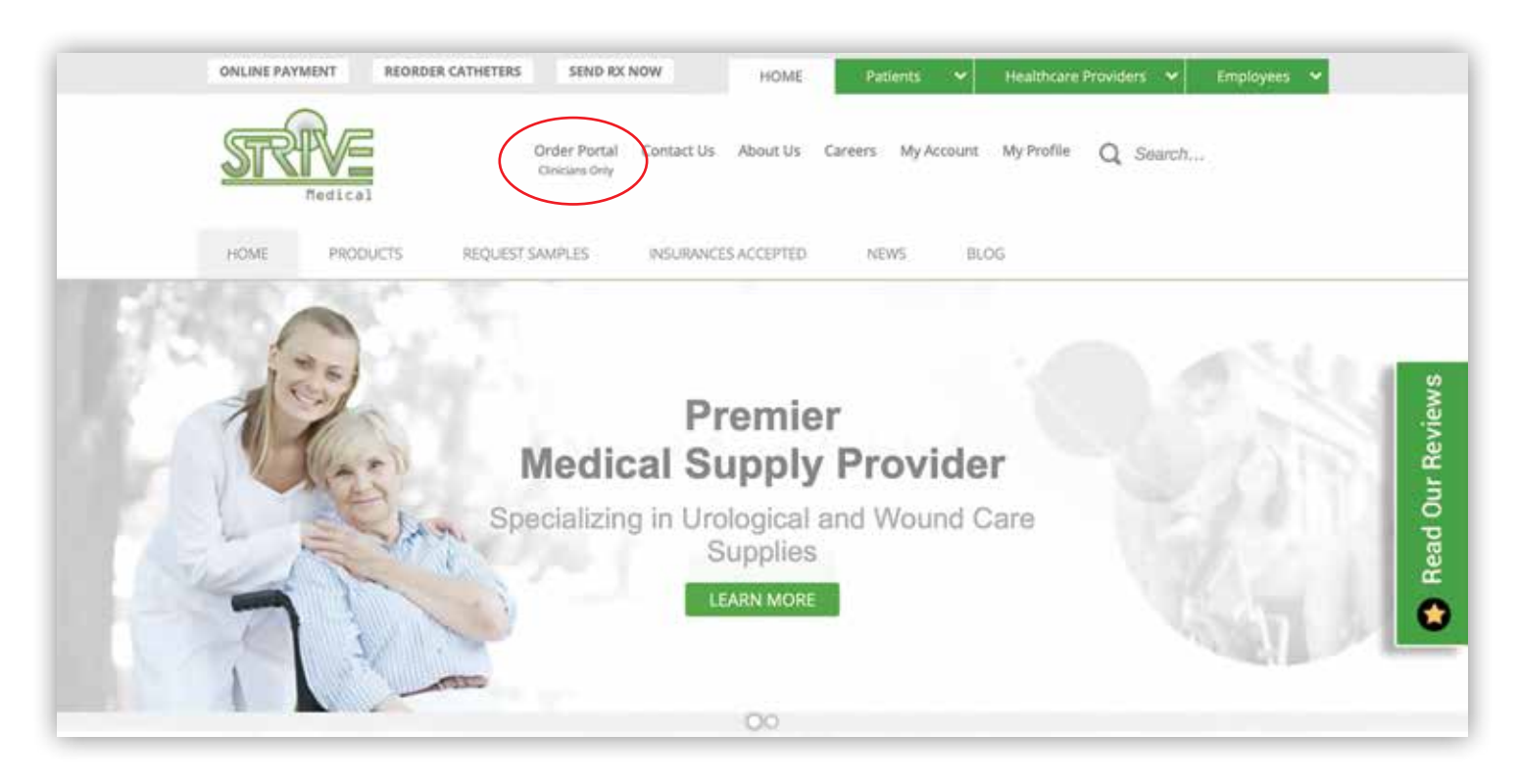

2. Click on the **Sign Up Now** button at the bottom to register your practice and place orders online.

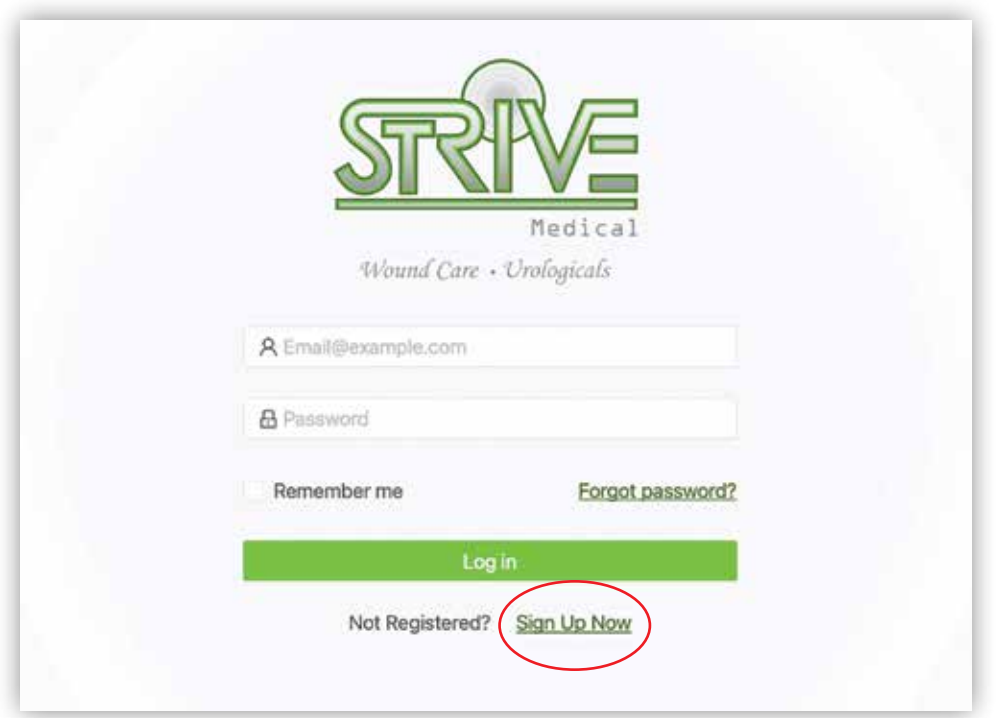

3. Fill out the **required fields** about your practice.

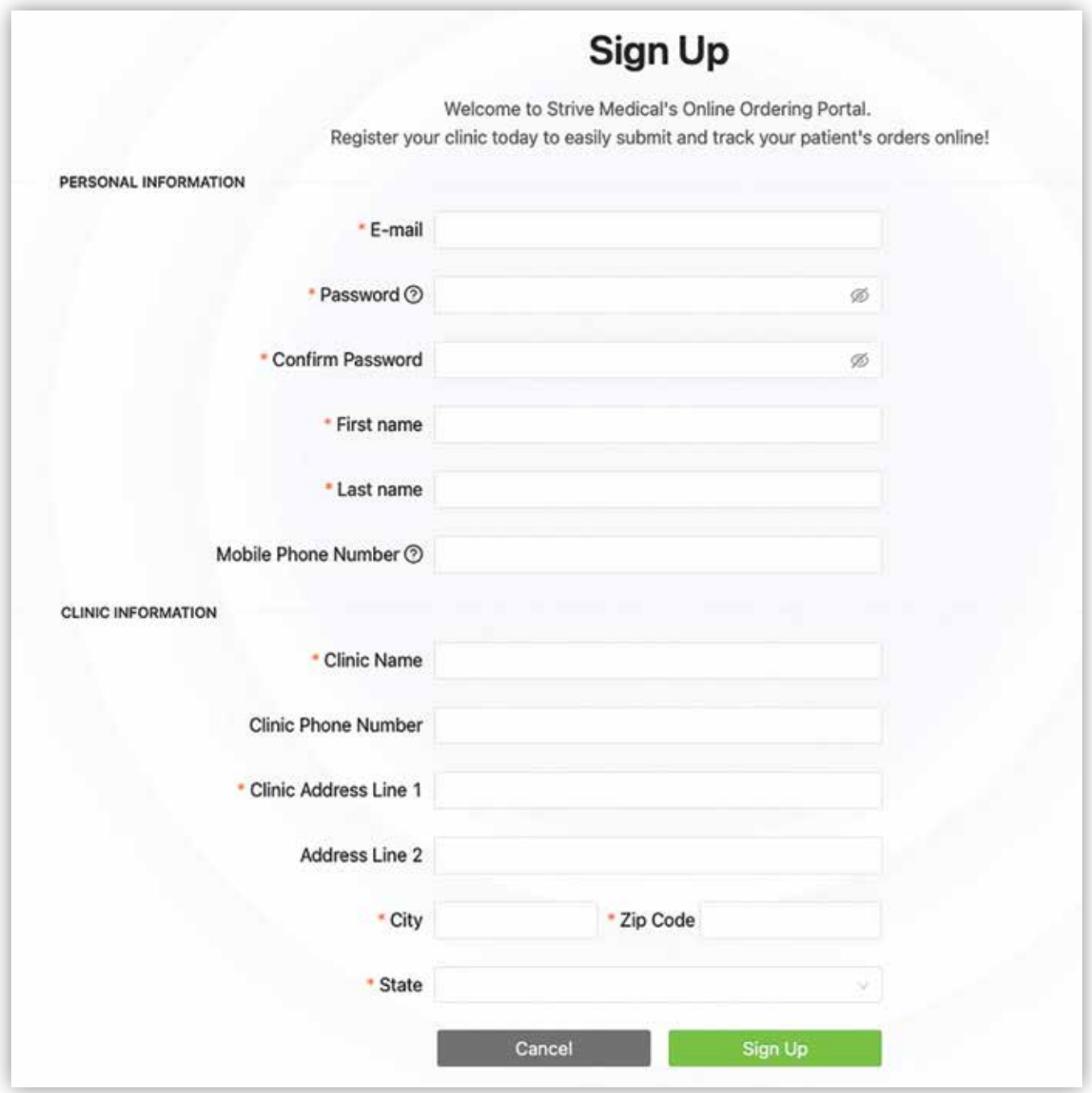

The Strive team will be notified to activate your account, and you will receive an email confirmation once complete. Once your account is active, you can use the ordering, messaging and tracking features through the portal! Create a shortcut on your desktop to portal.strivemedical.com for easy access.

## **Submitting a New Urology Order Through the Portal**

- 1. Once you've created an account, simply type **portal.strivemedical.com** into your browser to open the online ordering portal and log in with the credentials you chose at sign up.
- 2. Click on **Submit New Urology Order** to order your patient the supplies they need.

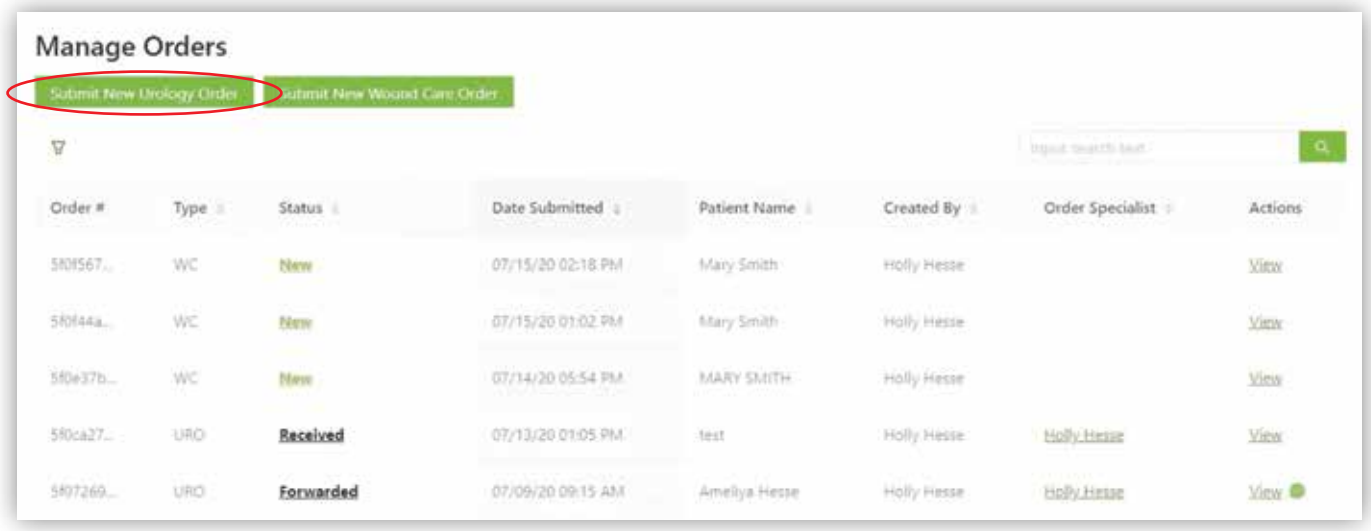

3. Fill out the **patient demographic information** and make sure to choose their insurance plan.

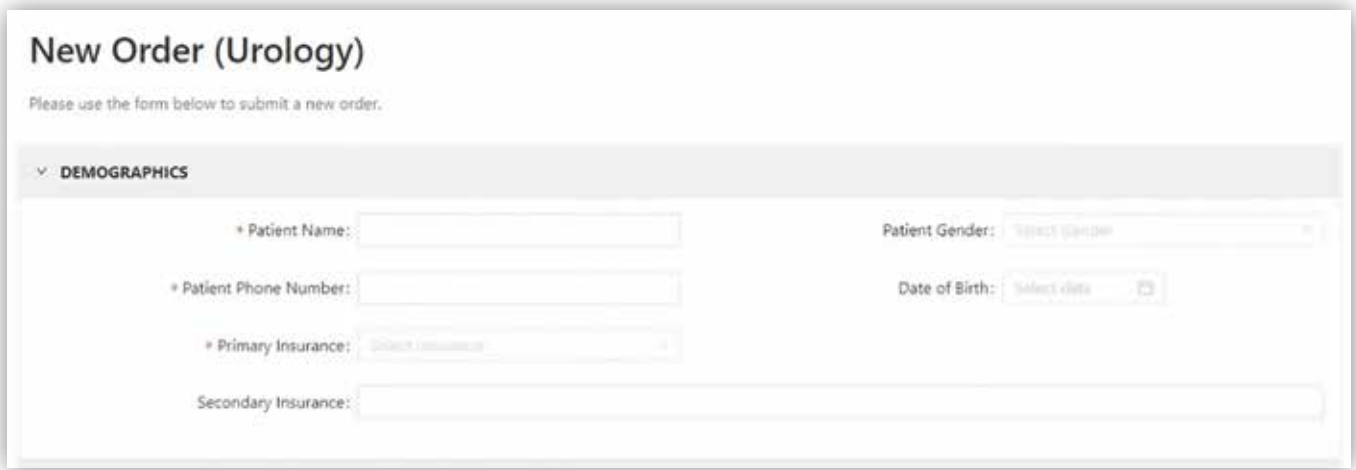

4. Next, fill out the **diagnosis and questionnaire fields** below. These are important to provide because different insurance plans have different requirements.

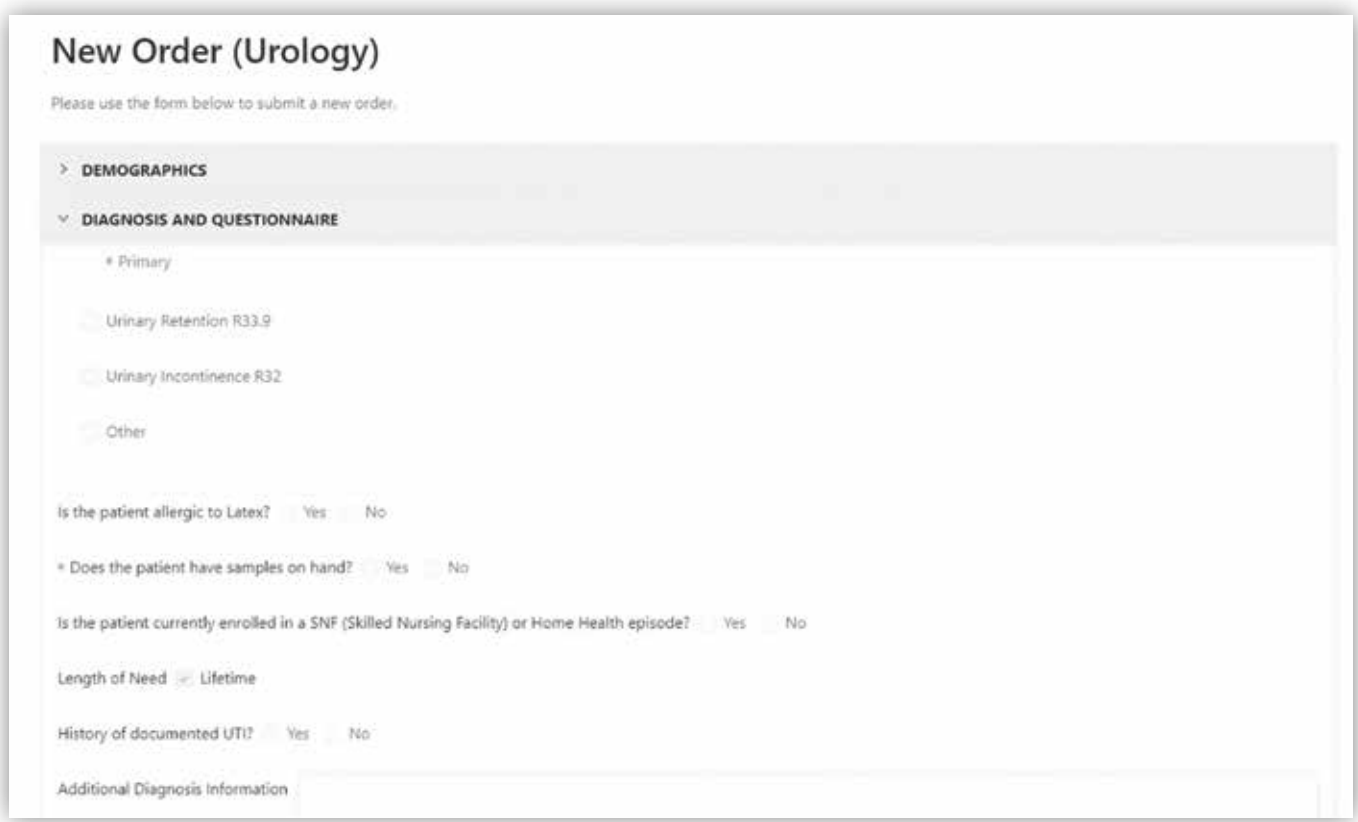

5. Then, you'll **select the product(s**) your patient requires from the drop-down list.

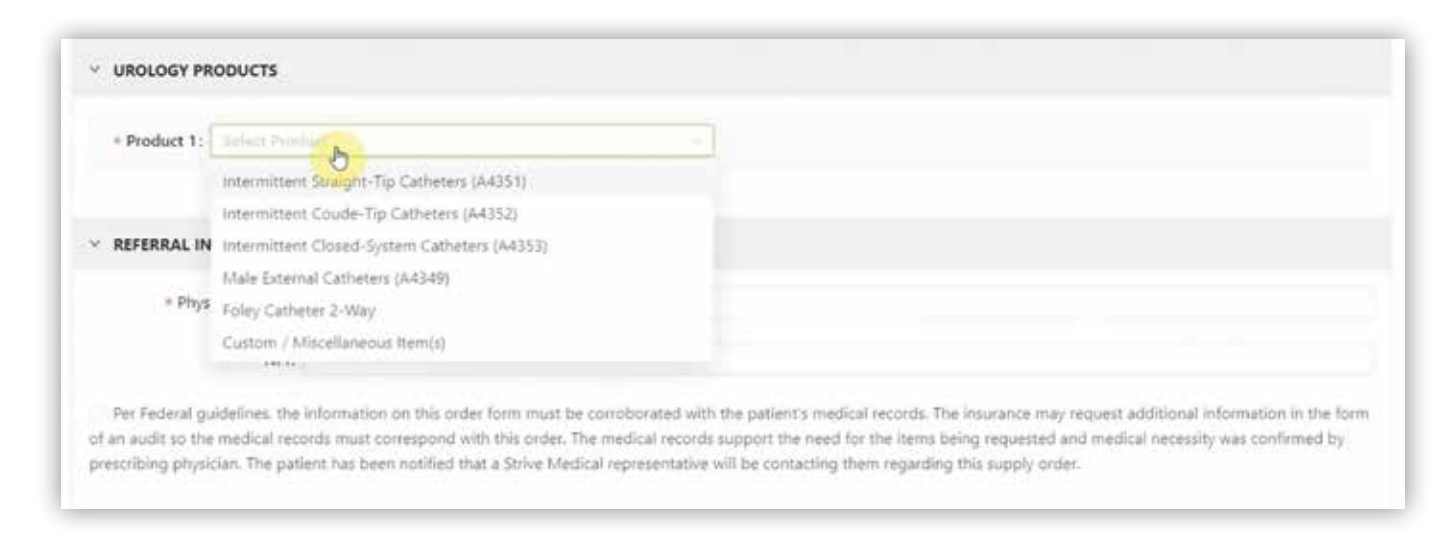

- 6. Once you have selected a specific product from the drop-down list, you will see the **associated fields** appear. You can add brand-specific information in the product note and any additional items or comments in the Order Notes section. *See the example below for fields that appear when choosing the Intermittent Straight-Tip Catheters.*
- 7. You'll be able to add your patient's **frequency of use** for the product. Once you've added one product and the associated information, you have the option to **add another product** to the order.

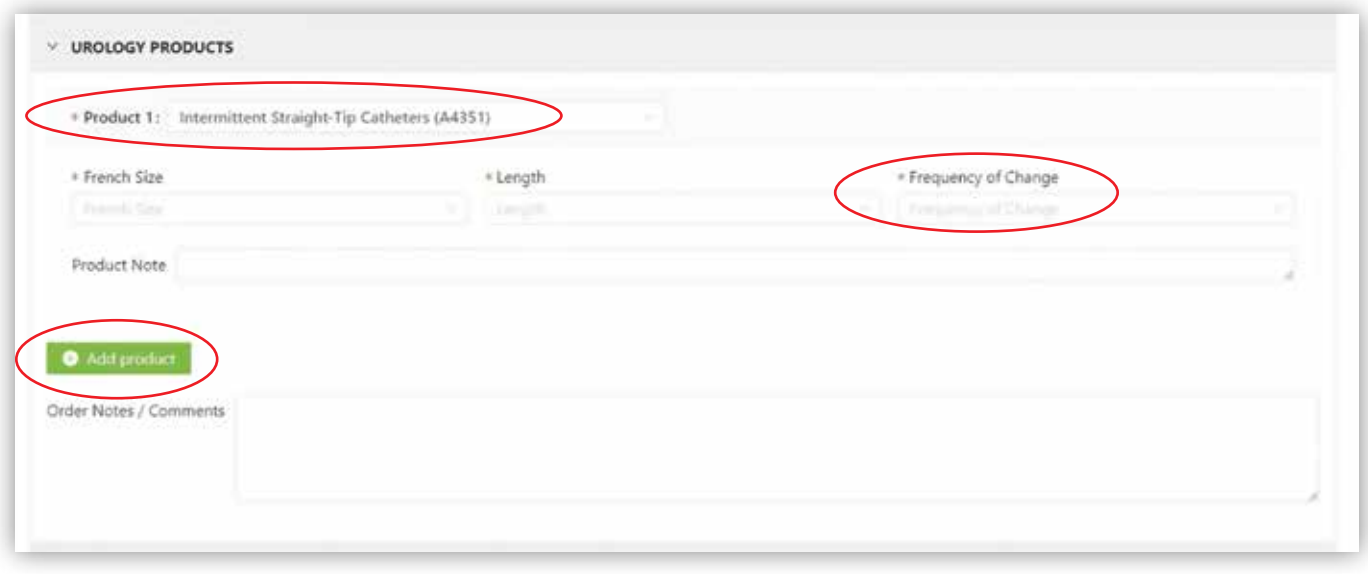

8. Finally, you will type the **name of the clinician** ordering the supplies along with their **NPI number**. Check the box for the physician to electronically sign and provide the email address at the prompt (optional). You have the option of **adding files** such as office visit notes or demographic information. Click **Submit Order Now**.

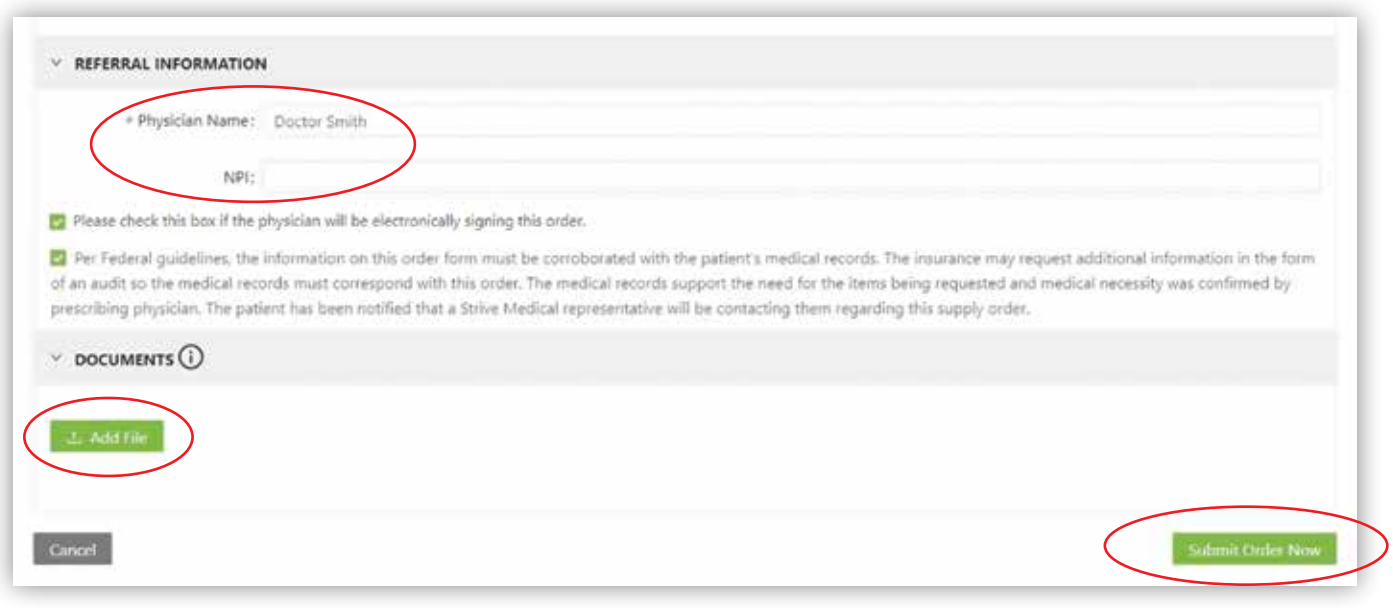

## **Still have questions?**

We have several helpful training videos available at **strivemedical.com/all-clinicians.html**

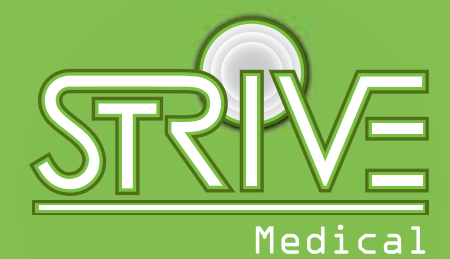

**Urologicals | Wound Care**

Register today to get started! Call us at **888.771.9229** with any questions.

**strivemedical.com**